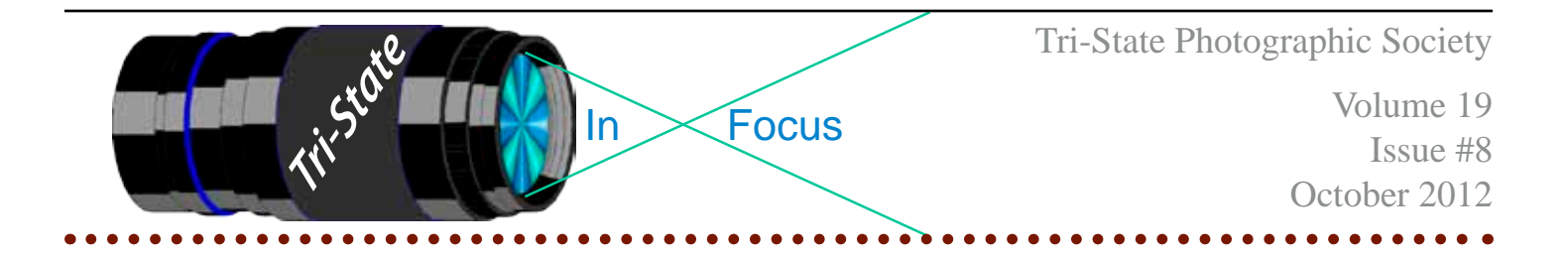

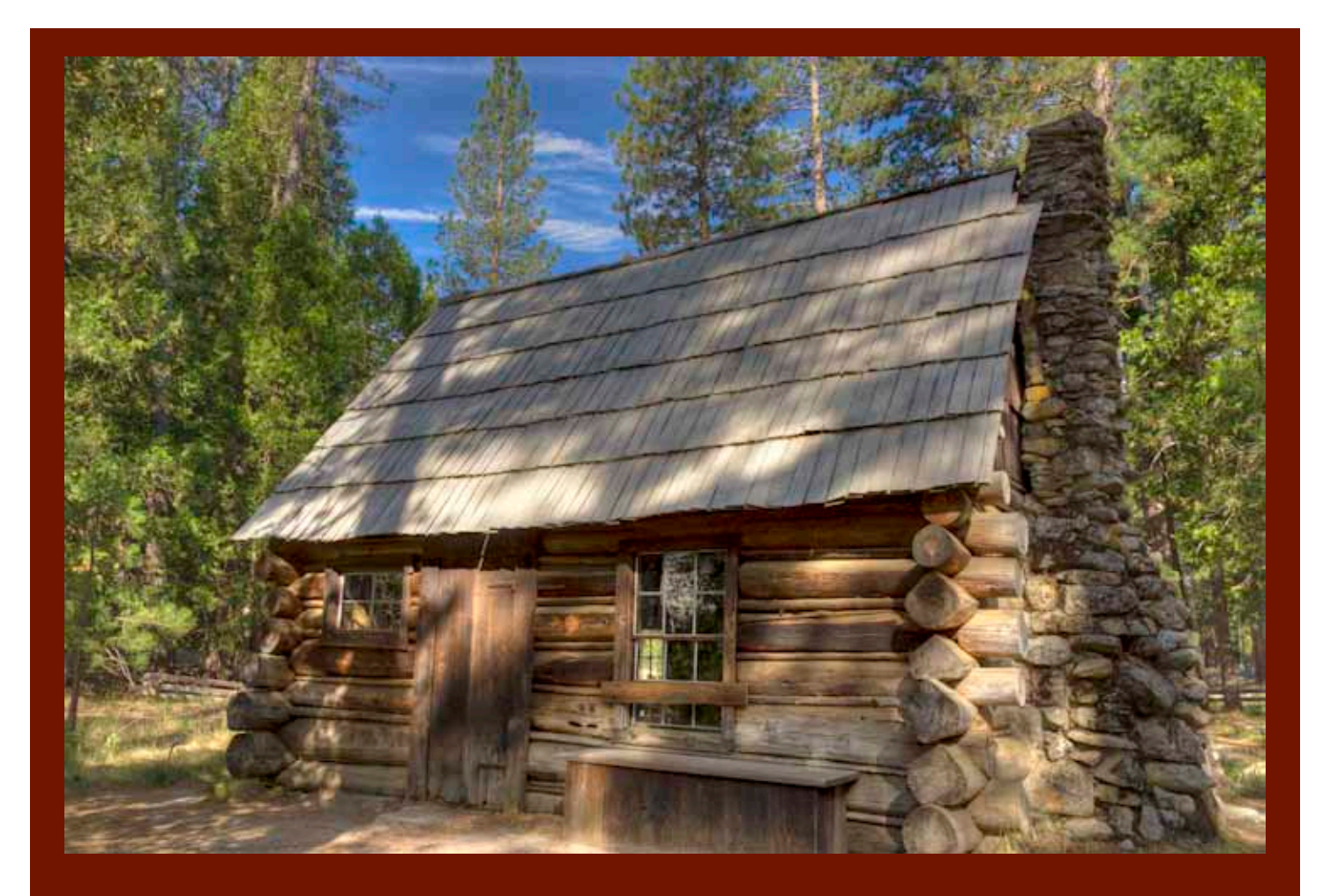

Cabin in Wawona Pioneer Village by Donna Loughry. Canon XSI - 3 images (0,-2,+2) HDR -tonemapped in Photomatix Pro (Needs Sharpening & Contrast adjustments in Photoshop.)

Member of Photographic Society of America

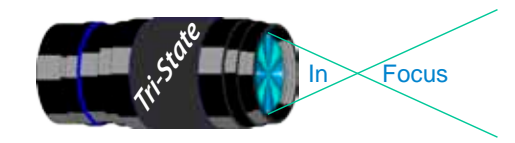

Volume 19, Issue #8, October 2012

# **The Zone System & HDR**

## **The Zone System**

Before I talk about HDR, I want to very briefly talk about the Ansel Adams Zone System. This was developed by Ansel Adams as a way for him to evaluate the scene in front of him and

determine what settings to use on his camera depending on what he wanted to emphasize. He used it to determine where the dark and light luminances were in the

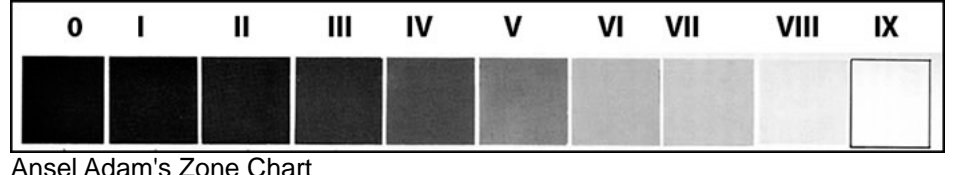

scene he wanted to take a picture of. *Remember* the scene in front of him was in color and he could only print in Black & White. (His color depth consisted of 10 zones. He also wrote about 3 additional white zones later.)

He would record his settings and notes for each image he took. In his dark room, he would evaluate the original negative using his zone system along with his notes. This would help him determine the chemical bath, paper type and any amount of dodging and burning for any given image. Remember, the print was the ultimate prize not the negative. The negative was just part of the process of obtaining the final print. He usually did not just "take a picture and print it."

Move forward to today. We can still use this same Zone System when we take our pictures to help us determine what settings we want to use on our cameras. However, today we need to be concerned about color in addition to luminance.

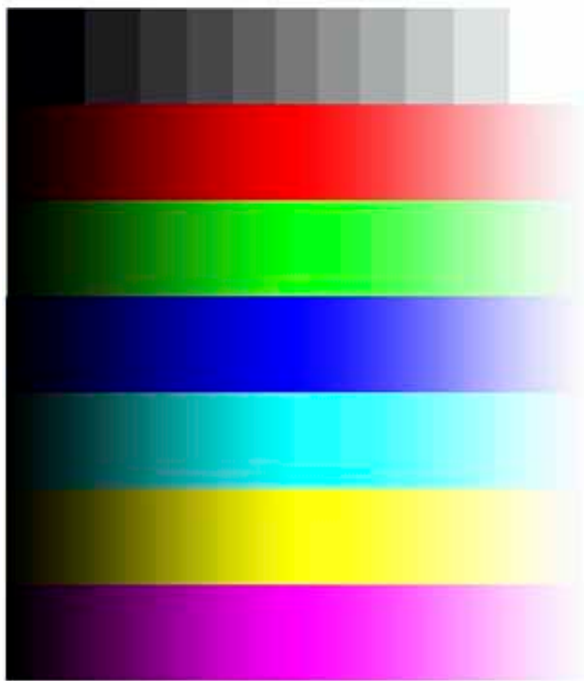

Color Zone Chart

And like Ansel Adams, we can still evaluate our "digital" negatives to see what "adjustments" we want to make to produce our final image. The difference here is the nature of our "adjustment" tools and the final image type (screen or paper). Another difference, it is easier to "re-process" a digital negative for us than it was for Ansel Adams. A huge reason to protect those "digital negatives" regardless of the file type you use.

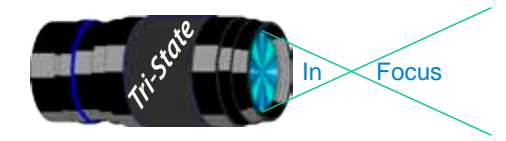

Volume 19, Issue #8, October 2012

## **Why do we need HDR(High Dynamic Range)?**

Most of us know something about computers. On the most basic level, the computer operates on a series of +/-5 volts and +/-12 volts of electrical current (depending on the part of the machine running). For programmers  $+5$  volts or  $+12$  volts is a 1 and  $-5$  volts or  $-12$  volts is a 0. So the computer is made to talk in series of 0s & 1s known as bits. One color bit is either  $black(1)$  or White $(0)$  Every color is noted in this way. In order to make it easier to program a computer, it was decided to group the bits into groups of 8 also known as a "word."

Over the years these "words" have grown in size from 8 bits, to 16 bits to 64 bits and will not doubt go higher. One bit color gave us two colors: black & white. 8 bits gives us 255 colors. 18 bits gave us 262,144 colors. Your monitor's "True Color" setting uses 256 numbers/ shades for each Red, Blue & Green in the RBG color space. That is 16,777,216 possible colors.

Wow – your digital camera is a small specialized computer! That means it "speaks" in  $0$ 's & 1's. Every color of light striking your camera's individual sensor pixels is evaluated into 0's & 1's – *very fast* – that's 12 megapixels for a 12MP Camera. My 12MP Canon XSI can accommodate 14 bits of RGB color space which is 16384 colors. Older 6MP cameras can accommodate fewer bits-less color depth while newer 21MP cameras can accommodate more bits for more color depth.

Why am I telling you this? Let us say that real world green light is coming into your camera and hits *one* of your sensor's pixels (out of 12 million pixels on a 12MP sensor!). Your camera sees it and evaluates it to be the color number 128 (medium green). This is what is evaluated based on the exposure settings of your camera at that time. If you change any of the exposure settings, you change the way your camera evaluates that real world color. If you *decrease* the amount of green light coming into your camera by shortening the exposure time, the same medium real world green will be evaluated by your camera as a different number say 225 (dark green). If you lighten the exposure to allow more light, the number may be 75 (light green).

Since the shades and hues and colors of the real world are infinitesimal, what happens to the shade of green that should, in reality, be evaluated as 128.4? It is evaluated(rounded down) to 128. *Yes, the real world color is changed to a color that the camera can accommodate.*

However, if you change your exposure settings in a second image, that same 128.4 real world color may be evaluated to 129. Then when you merge the two images, your real world 128.4 green will be the digital color 128.5 - the average of 128 & 129. This is what happens when you take a series of images taken at several different exposure settings and merge them. The variety of colors are evaluated by the software and averaged for a color number for that real world color. It is exact? Not always, but it will be closer than a single image.

This is what the HDR merged series of images gives us  $-$  a deeper color depth/higher variety of shades of color. The mathematical nature of this color evaluation is why we can do so much adjustment in software programs like Photomatix and Photoshop.

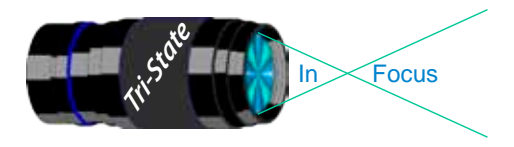

Focus www.tristatephotographicsociety.com

Volume 19, Issue #8, October 2012

Note: When I combine the series of 14-bit images from my camera in Photomatix, the software gives me a 32bit color depth image. Even on my monitor, the color depth is noticeable in this way: the image looks truer and better than with a single 14-bit color depth image. As I see more of these HDR images, I've found I can recognize them when I see them. Because of the limitations of the color depth of printers and/or your monitor, you may or may not be able to see that the image on the front page is an HDR image. It consists of three raw files that were combined and tonemapped in Photomatix with minimal processing in Photoshop (no contrast or sharpening. Yes, I know it is needed!)

I feel that as technology and science advance, we may not need to use the HDR technique for obtaining great color depth in digital images. But then, there will always be something new!

*Donna*

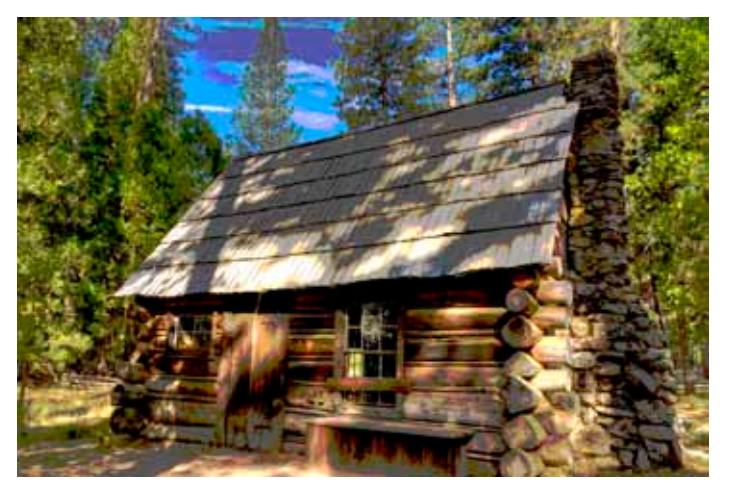

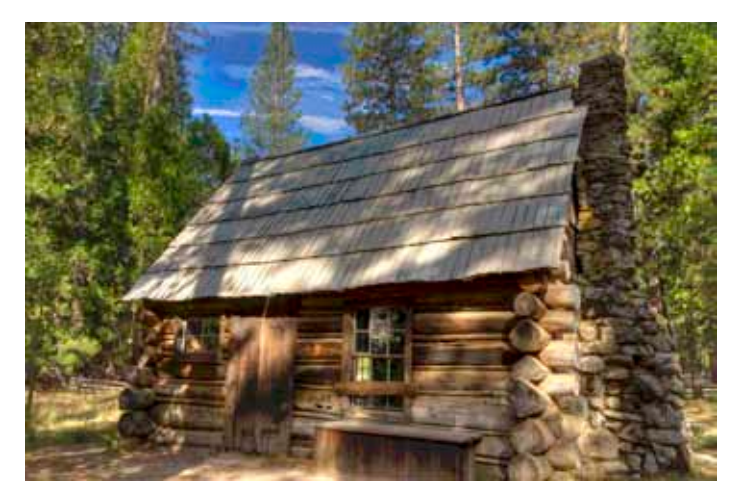

Increasing color depths Hint - Watch the sky & Roof.

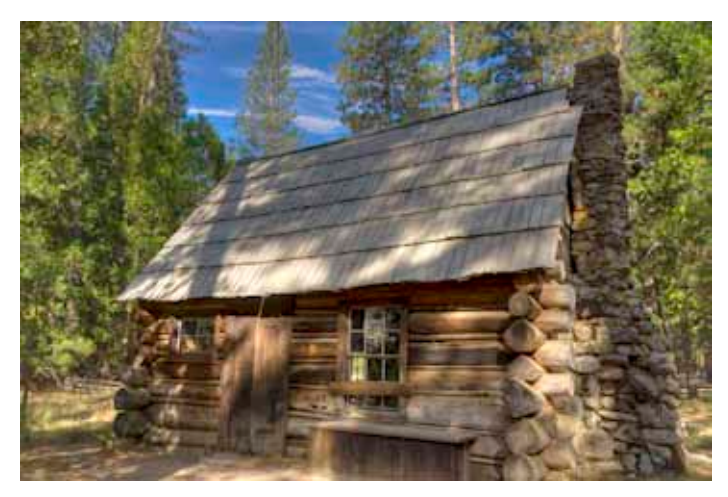

Note: Color Depth in the Front page image is greater.

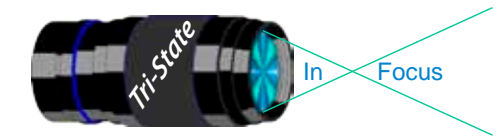

Tri-State Photographic Society Volume 19, Issue #8, October 2012 In www.tristatephotographicsociety.com

# **Observing and/or Photographing the Heavens**

## **The Night Sky in October 2012 - My Favorite Month**

- **October 2 4** Look forever-beautiful Venus in the early morning sky. No, you cannot miss it. "She" is always the brightest light in the night sky – except for the Moon, of course, but I suspect you already have known that.
- **4th and 5th** Okay so there is another bright one in the night sky. Jupiter tries to outshine Venus, but "he" never accomplishes that. Look to the lower left of the Moon late on the 4<sup>th</sup>.
- **11th and 12th** well below the Moon, there is Venus again early in the morning; "she" is close to the left of the Moon on the morning of the  $12<sup>th</sup>$ .
- **17<sup>th</sup> and 18<sup>th</sup>** -- "The planet Mars is in the Southwest in the early evening.
- **31st** The Moon and Jupiter and the Pleiades the star cluster is above the Moon

"Millions and Millions," Carl Sagan used to say of the stars!!! Have you ever pondered how many stars there are? There are millions and millions but they are not close together – even though they look like they are. Galaxies sometimes collide – for example ours, the Milky Way – but not stars because they are so far apart. Have you ever considered just how far apart the stars are? Well, let's try this as an illustration: Put a coin – any coin such as a quarter -- on Fountain Square and pretend it is a star. Where is the nearest comparable "star"? In Cleveland! How 'bout that?

#### *John Deering*

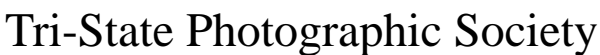

In www.tristatephotographicsociety.com

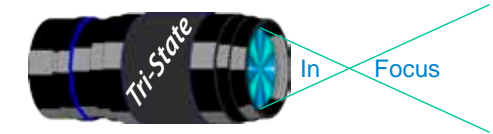

Volume 19, Issue #8, October 2012

#### **How to Prepare An Image For Pdi Display.**

Many people have asked over and over again "How do I make my image ready for PDI competition?" This is a a description of how I do it which seems to be successful for me.

We all have our favorite way of processing our images - from shooting jpegs to shooting in raw files and making some adjustments ourselves. Note that, *if the image you took is bad, no amount of making adjustments will fix it*. That said, when we display an image, the amount of light, color & contrast falls off depending on the distance between the projector and the wall due to the light scatter in the air amongst other issues. Figure the distance between the projector and the wall, is about 10-15 feet.

On my computer with it's monitor, I prepare my image to my satisfaction. Everyone has their own way of preparing/correcting/editing their images with their favorite software. You can adjust these steps to fit the software you use. Note: Step 4 is an optional step that I use for my computer. The rest of the steps are pretty general.

- **1) Backup.** Save the image as a PSD file at full size so you can redo the entry file as needed.
- 2) Because I use layers in processing my image, I flatten the image and make sure that it still looks good.

#### **3) Resize the image.** In *Photoshop*

- 1. (image/image size), in "pixel dimensions"
- 2. set the longest side to 750 pixels.

3. The shorter size should automatically adjust to less than 750 pixels.

#### In *Photoshop Elements:*

- 1. Open the image to be re-sized
- 2. Image>Resize>Image Size

3. A box will open - The top two boxes will show the image size in pixels.

4. Change the largest size to 750.

5. If the Resample box is checked at the bottom all other adjustments will automatically adjust.

\* Review the image to make sure it looks good

- *4) (My optional step)* This next step may or may not need to be done with your image. But, I have found with my computer that if what is on my screen is already dark I may not need to do anything. Otherwise, I darken a light image by using a gamma setting of about .90. This is not much of a change but it has kept my images from looking dull and lifeless when projected.
- **5) Save as a JPG**. I save the image file as a JPG file with baseline "standard" and a quality of 12 (maximum – least amount of JPG compression). JPG files are compressed by nature – you want the least amount.

Remember - you can only open and save a Jpeg file 6 times before you notice pixelation and degradation of image quality.

For the best display, I avoid opening and saving the Jpeg file after this point. If I need to make a correction at this point, I go back to my pre-jpg file to make the correction and then resave it as a jpg.

Yes, the JPG is significantly smaller than your original file. But it is the correct size for sending to Jerry Fritsch for your competition entry.

**6) Review your image at 100%.** Photoshop Hint: Double click the magnifying glass in the tool bar to get 100% magnification. This is what will be displayed.

After following this procedure, you have a file that should be ready for PDI display. Send it as an attachment with title to Jerry Fritsch by Thursday Midnight before the Friday meeting.

I hope this helps everyone with the process. If you have any questions, feel free to ask.

#### *Donna*

#### *Thanks for Bob Ihrig for the Photoshop Elements instructions.*

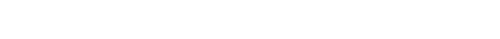

7 Member of Photographic Society of America

## Tri-State Photographic Society

In www.tristatephotographicsociety.com

Volume 19, Issue #8, October 2012

## **Photographics Opportunities for 2012**

There are always lots of events going on in the Tri-State area. Many of these events can be excellent opportunities for photography.

Once again I will be looking up future events for the year 2012 for posting in this newsletter and on the website. If you know of additional events for 2012, please let me know so I can list them.

#### Krohn Conservatory

(note may be closed on Mondays except during the Butterfly Exhibit)

**Fall Show "Your Botannical Bliss"** 9/08 thur 10/18

**Holiday Show "Trains, Trestles and Traditions"** 11/17 thru 1/1/2013

*Website: www.cincyparks.com/krohn-conservatory/*

**No tripods in the Butterfly Exhibit**. Too many people and close quarters. Check out the special dates & times for photographers. **Also note**, you may be asked to put your tripod away if there are too many people.

#### Cincinnati ZOO

**PNC Festival of Lights** Nov 23, 2012 - Jan 1, 2013. *Website: www.cincinnatizoo.org*

#### Cincinnati Museum Center

Note - You can not take photographs of these special exhibits but you can take them elsewhere – including the fascinating Rotunda.

You can take also take pictures in the following permanent venues:

#### **Cincinnati History Museum** (\$\$)

**Museum of Natural History and Science** (\$\$) **Duke Energy Children's Museum** - remember to get

permission if they are not your children. (\$\$) **Holiday Junction Train Exhibit** in December 2012. Open Mon-Sat 10AM to 5 PM & Sun 11-6 PM Parking is \$6.00 per vehicle.

*Website: www.cincymuseum.org*

#### Newport Aquarium

I've heard that Mighty Mike is back! *Website:www.newportaquarium.com*

#### Mainstrasse Village

*Website:www.mainstrasse.org*

Nature Photographers -

If you know of specific or general times and places to photograph migratory wildlife/birds etc. please share the specifics and I will post them here.

Please e-mail the information to dloughry $\omega$ fuse.net.

*Donna*

#### World Peace Bell

425 York St., Newport, KY. Visitor's center open M-F 10-4.

#### Historic Riverside Drive

Has River views, Historic houses and sculptures as well as views of Cincinnati across the river.

#### St. Mary's Cathedral of the Basilica

Mon-Fri. 10 to 4 PM – no tours during Mass at 10 AM *Website: www.cincinnatiusa.com/attractions/detail. asp?AttractionID=81*

#### Cincinnati Art Museum

Open Tuesday through Sunday, 11 a.m. to 5 p.m. Closed Mondays, Thanksgiving, Christmas,New Year's Eve, New Year's Day, Martin Luther King Jr. Day, Presidents Day, Memorial Day, Fourth of July, and Labor Day. No tripods and not in special exhibits. (\$ for parking)

*Website: www.cincinnatiartmuseum.org*

#### **From their website:**

#### "**Photography**

You are welcome to photograph and videotape in the permanent collection galleries, but lights or tripods are not permitted. Photography of temporary exhibitions, works on loan, works created after 1978, or works by living artists is not permitted.

#### **Sketching and Copying**

You are welcome to sketch with dry media. Copyists working with wet media may obtain a free permit at the Visitor Services Desk. Sketching and copying are not permitted of temporary exhibitions, works on loan, works by living artists, or works created after 1978."

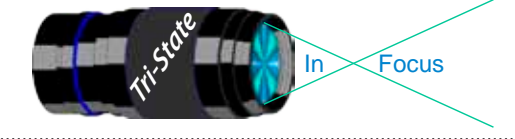

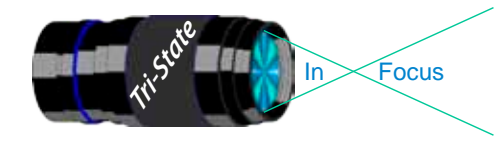

 Volume 19, Issue #8, October 2012 In Focus www.tristatephotographicsociety.com

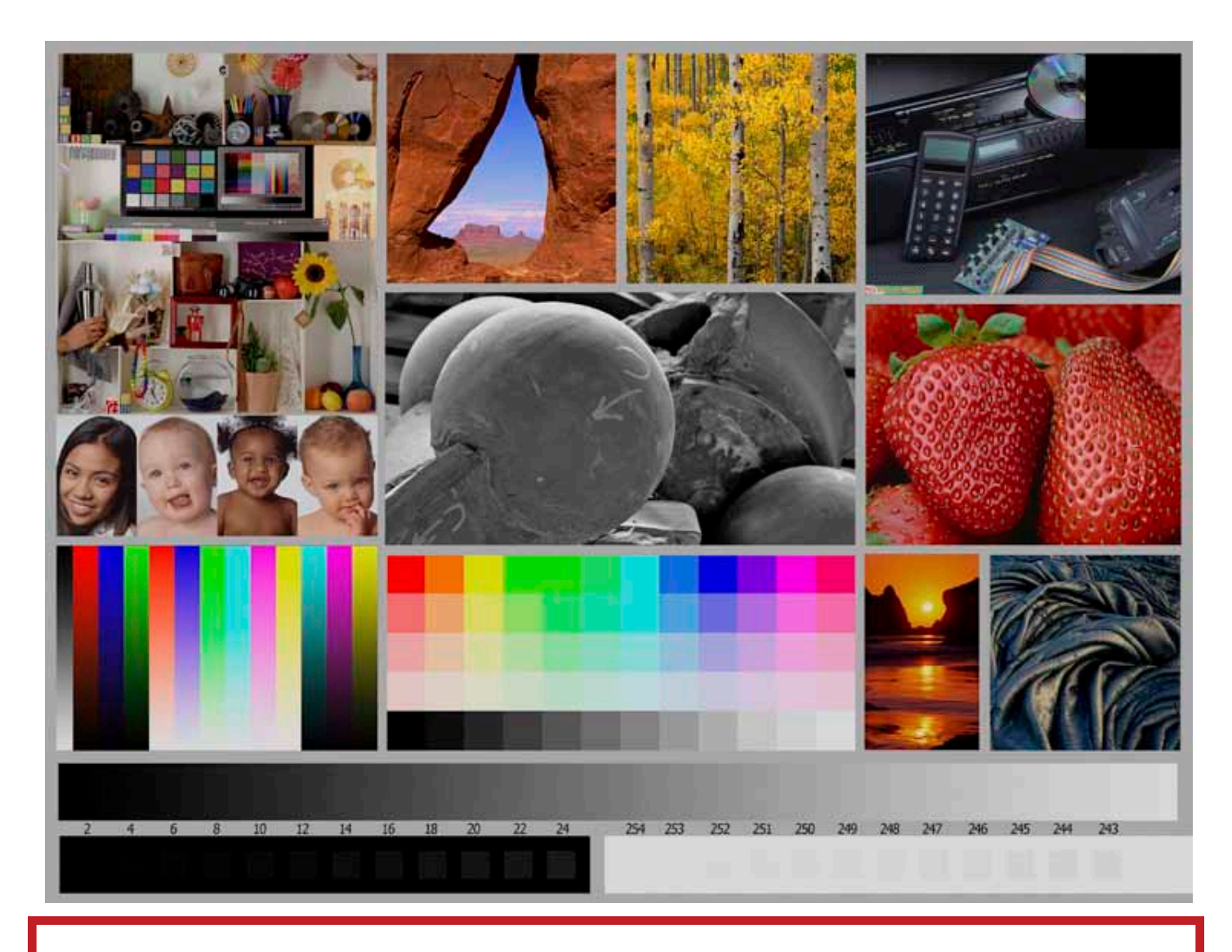

This is the image used to calibrate the Projector for PDI images. *(Note - do not use this image in the newsletter as it has been enlarged and therefore degraded.)* The file of this image is located on our website at http://www.tristatephotographicsociety.com/Documents/TristateProjector.jpg Once the image is open, right click on the image and choose "save image as" to save to the directory/folder where you want to keep the image. For any other questions, see Jerry Fritsch.

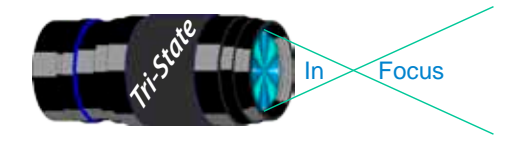

In www.tristatephotographicsociety.com

Volume 19, Issue #8, October 2012

## September Pictorial - Open - Informal

# Slides - Accomplished<br>1 Jones, Richard 1 Am Not A

- 1 Jones, Richard I Am Not Amused
- 2 Jennings, Maurice Boat In Cove
- 3 Everman, Wilda Bryce National Park
- 3 Jennings, Miriam Fly Me Away
- 5 Walter, Garry Here Comes the Sun
- 6 Deering , Ann Time To Relax
- 7 Deering , John Do You Think I'm Cute

1 Robinson, Keith Box Turtle

## PDI - Accomplished

- 1 Kempf, Becky Paused
- 2 Kubler, John Don't Rub It In, I Know I Need a Haircut
- 3 Thompson, Dan Tweeting a Few Friends
- 4 Charette, Nelson Beethoven and Fruit Still Life
- 5 Carpenter, Jerry Don't Hit My Egg
- 6 Loughry, Donna Dressed Up

#### Prints - Tyro

- 1 Spencer, Marquelle Evening Water Lily 2 Hurtle, Jim Bowling Green Store 3 Whitehead, Melvin Family Portrait 4 Hathorn, Lisa Take a Seat
- 5 Beck, Ron Monarch Catepillar

## Prints - Accomplished

- 1 Ihrig, Bob Mountains, Sand, and Wood
- 2 Beers, Nancy Ky Grown--Ready To Eat
- 3 Kraus, Mark Neck Ache
- 4 McBreen, Jane Kitty In the Apple Tree
- 5 Jones, Margaret Airstream Ranch
- 6 Sallee, Joy Marbles
- 7 Kempf, Robbie Knot Interesting

## September Nature - Open - Formal

#### Slides - Accomplished

- 1 Walter, Garry Clown Fish
- 2 Conrad, Steve Yosemite Falls

## PDI - Tyro

1 Robinson, Keith Armco Park Falls

# **PDI - Tyro**<br>
1 Robinson Keith Box Turtle<br>
1 Kraus Mark Prince

- Kraus, Mark
- 2 Charette, Nelson Polar Bear Shake
- 3 Kempf, Becky Blue Heron In Flight
- 4 Carpenter, Jerry Baby Cuttlefish Comforts a Friend
- 5 Beers, Nancy Butterfly
- 6 Loughry, Donna Just Hangin'
- 7 Everman, Wilda Virginia Bluebells

#### Prints - Tyro

- 1 Scheall, Ted Mexican Wolf
- 2 Spencer, Marquelle White Beauty
- 3 Adkins, Julie Tiny Sigh Of Spring
- 4 McGill, Teresa Pine Vine Swallowtail Butterfly

#### Prints - Accomplished

- 1 Schafer, Lane Going Home
- 2 Kubler, John Fall Colors
- 2 Sallee, Joy Buzz On By
- 4 Jones, Richard Black Necked Stilt
- 4 McBreen, Jane I See Lunch
- 6 Voelker, Dale Morning Reflections

#### B/W Prints - Accomplished

- 1 Ihrig, Bob Primate Portrait
- 2 Jones, Margaret Ky Elk

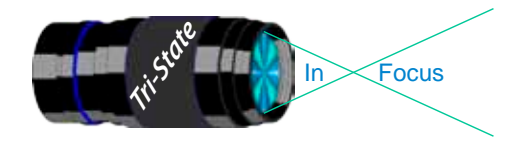

## Tri-State Photographic Society In www.tristatephotographicsociety.com

Volume 19, Issue #8, October 2012

## **Please note meeting dates may change due to conflicts at the Center:**

## **October 2012 Meeting Dates:**

Friday, October 05, 2012 - Pictorial - 1st Friday

Friday October 19, 2012 - Nature - 3rd Friday

## **November 2012 Meeting Dates:**

Friday, November 02, 2012 - Pictorial - 1st Friday

Friday November 16, 2012 - Nature - 3rd Friday

## *Editor's Note:*

*Deadline for the Next Issue (November) Monday October. 29, 2012.* 

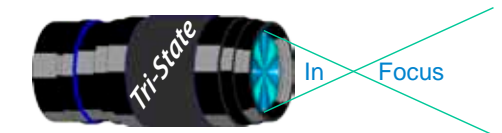

In www.tristatephotographicsociety.com

Volume 19, Issue #8, October 2012

## **TRISTATE PHOTOGRAPHIC SOCIETY COMPETITION CATEGORIES - 2012**

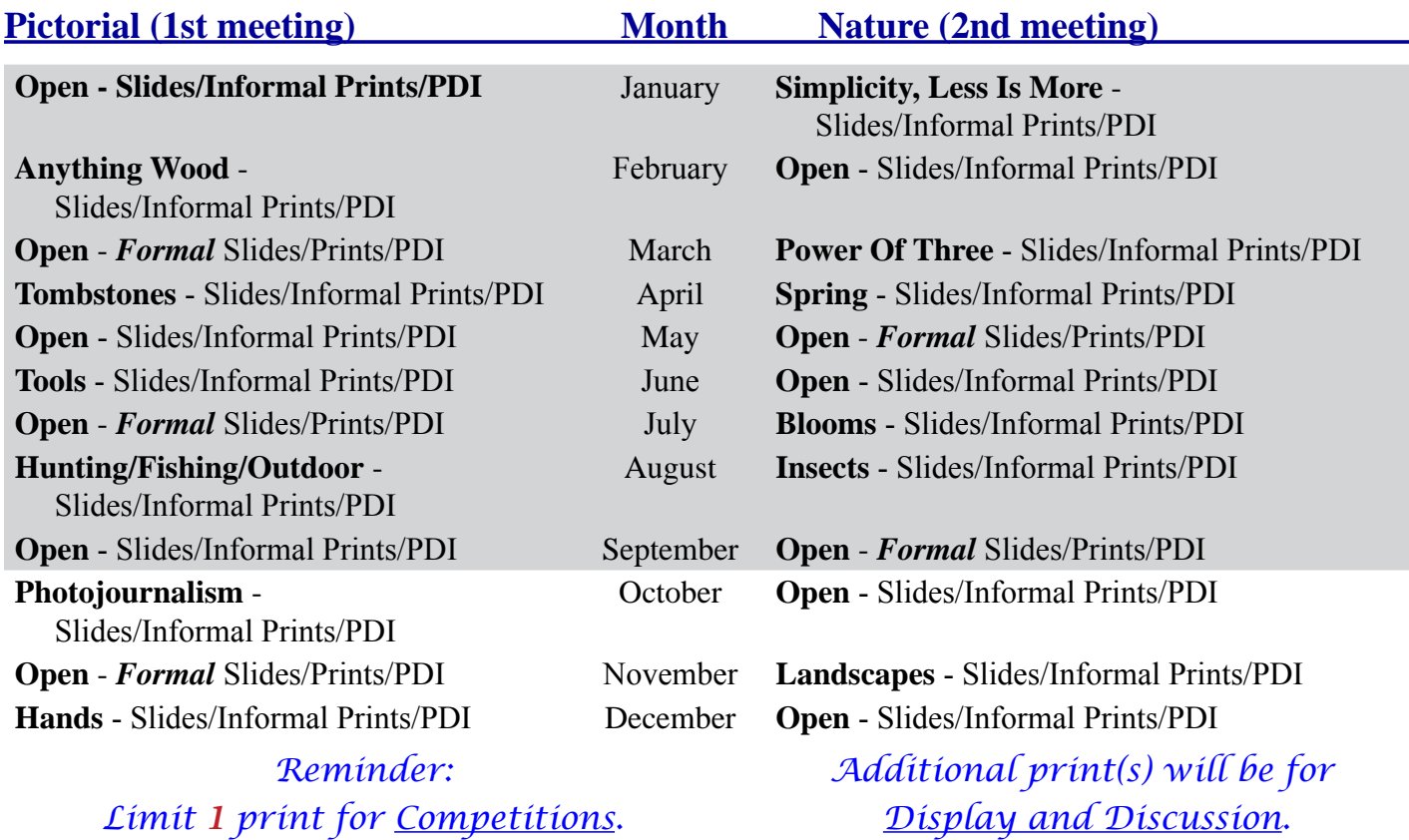

# For PDI (Projected Digital Image)

*no Frames.*

*A Formal print is Matted only -* 

If you would like to participate in the **P**rojected **D**igital **I**mages competitions you can email them to Jerry at jafritsch $01$ @yahoo.com up through the Thursday before each Friday meeting. They should be JPEG format (.JPG file type) with the longest side having 750 pixels or less.

You can re-size the images in your digital processing software, usually under Image, then Image Size. Change the scale to pixels (not inches or cm),

and modify the longest side (height or width) to 750. The other dimension should automatically adjust.

If you don't know how to adjust the size, or can't, feel free to email the image to Jerry. He will adjust the size. For best color results, your JPEG image should also use a sRGB color profile.

Please include your name, the image title, and if you are competing in Tyro or Advanced categories in the e-mail.

The file used to Calibrate the Projector for PDI images is located on our website at http://www.tristatephotographicsociety.com/Documents/TristateProjector.jpg Once the image is open, right click on the image and choose "save image as" to save to the directory/folder where you want to keep the image.

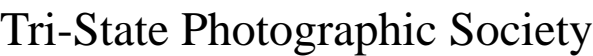

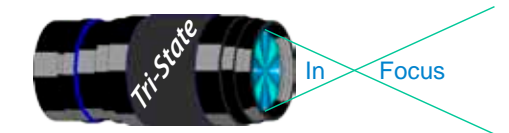

 Volume 19, Issue #8, October 2012 In Focus www.tristatephotographicsociety.com

## **TRISTATE PHOTOGRAPHIC SOCIETY COMPETITION CATEGORIES - 2013**

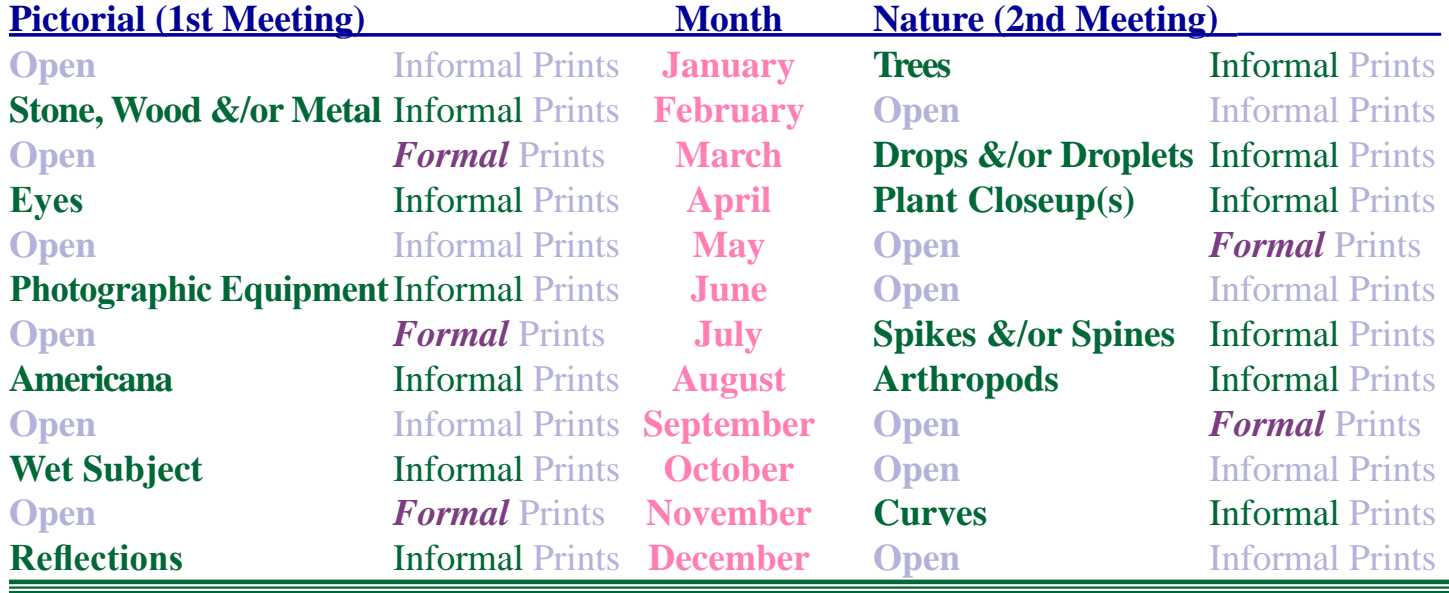

## **TRISTATE PHOTOGRAPHIC SOCIETY COMPETITION CATEGORIES - 2014**

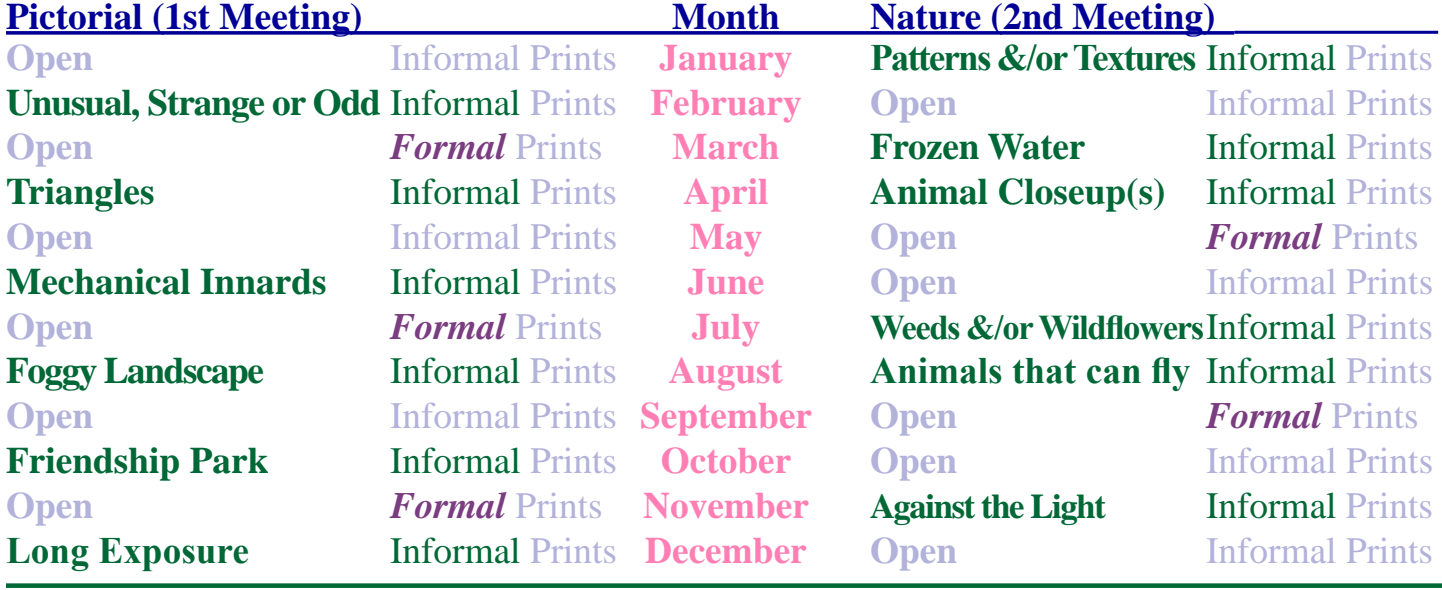

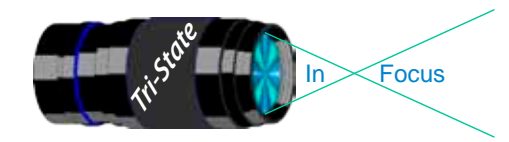

# **Topics for 2013 with Descriptions**

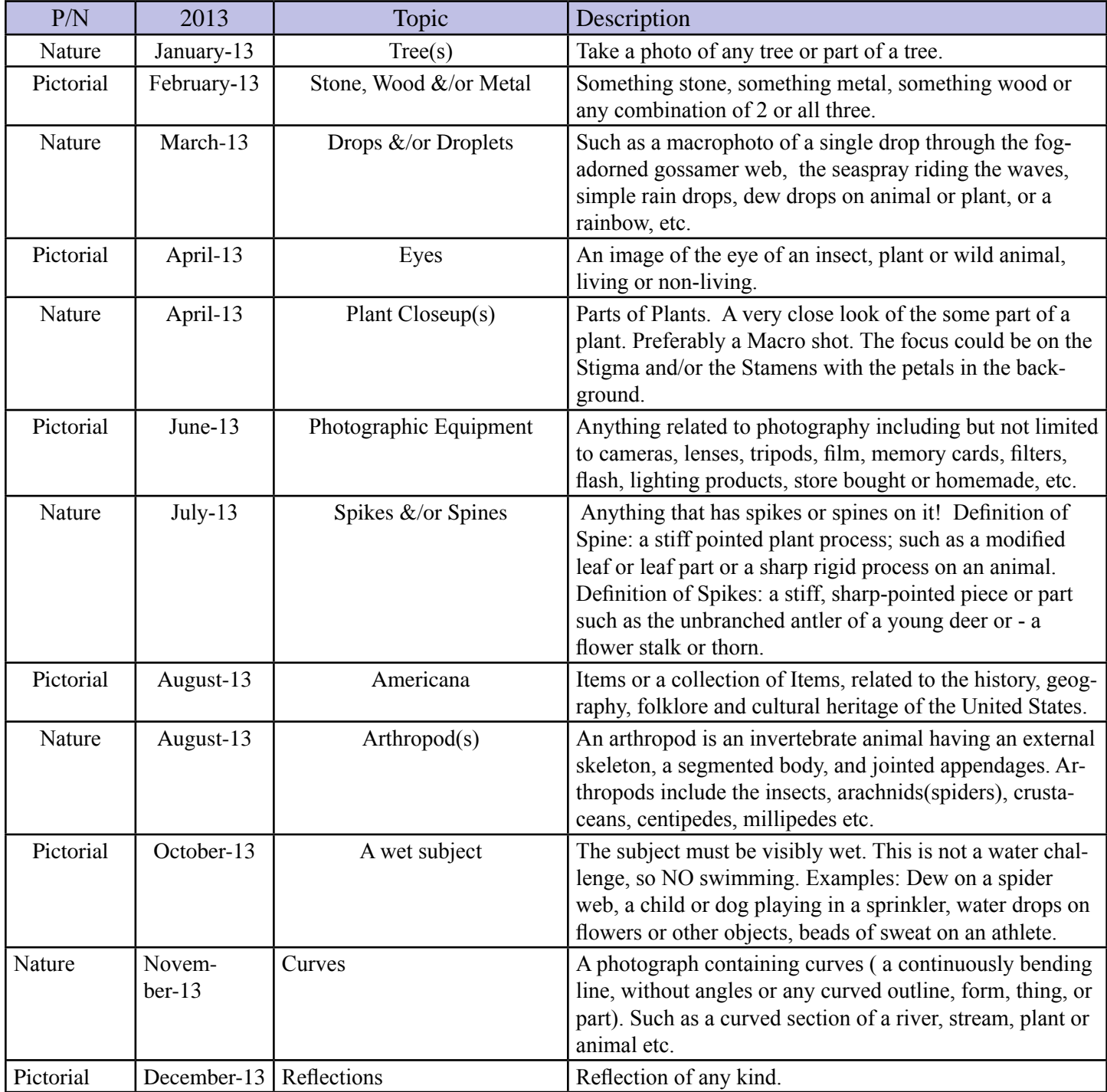

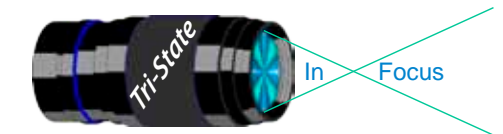

In Focus www.tristatephotographicsociety.com

Volume 19, Issue #8, October 2012

# **Topics for 2014 with Descriptions**

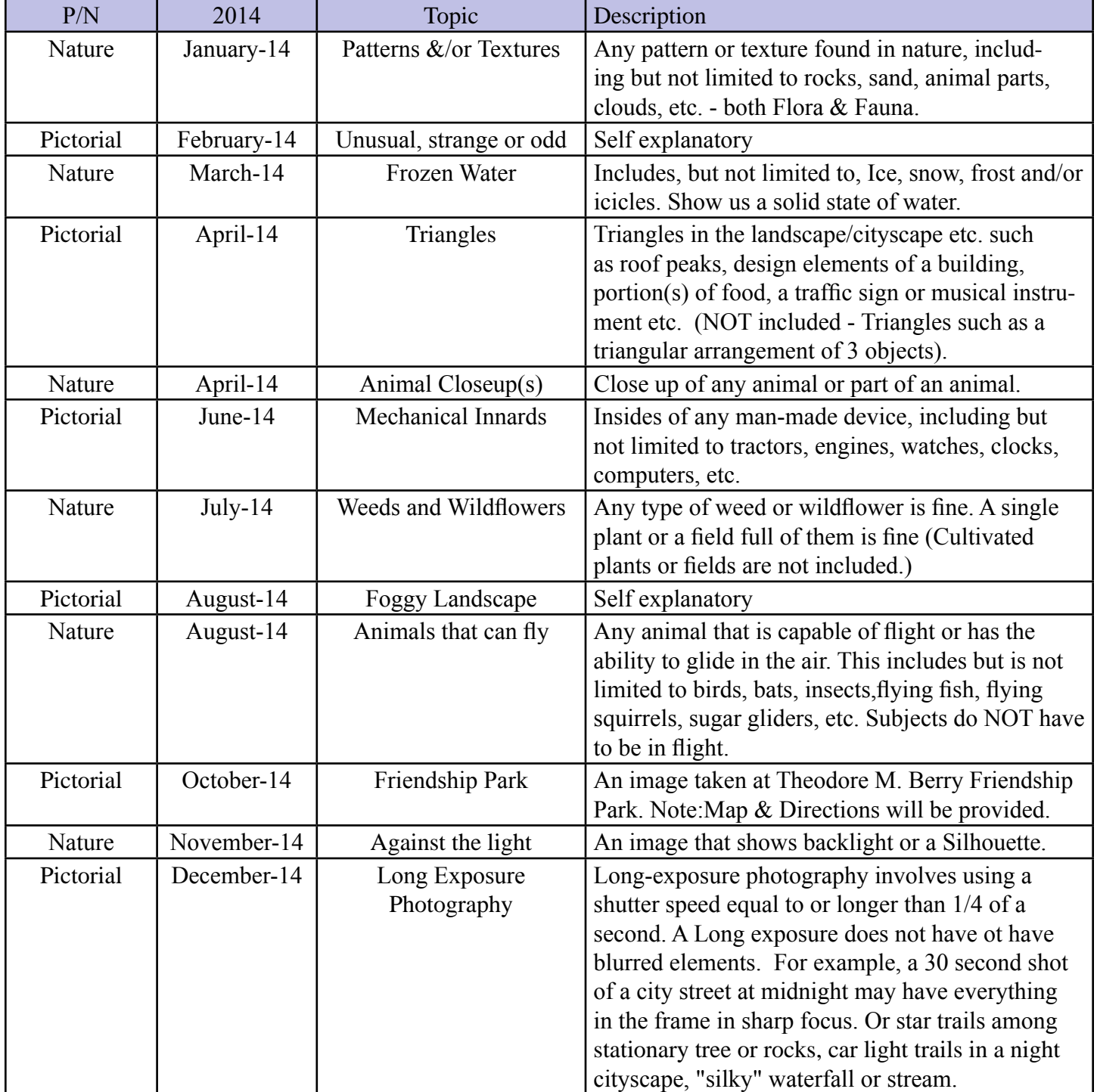

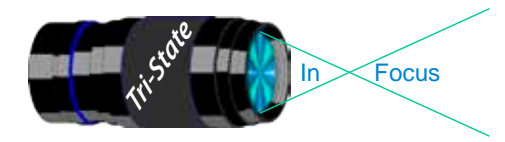

In www.tristatephotographicsociety.com

Volume 19, Issue #8, October 2012

#### **Directions to Friendship Park**

Located on 1135 Eastern Ave. Cincinnati

from the Campbell County Cooperative Extension Service Office (where we have our meetings) Summary: 7.2 miles

- 1. Depart 3500 Alexandria Pike, Newport, KY 41076 [3500 Alexandria Pike, Newport, KY 41076] on US-27 [SR-1998] (North) 0.6 mi
- 2. Keep RIGHT onto I-471 5.8 mi
- 3. Entering Ohio
- 4. At exit 6A, turn RIGHT onto Ramp 153 yds
- 5. Keep LEFT to stay on Ramp 0.1 mi
- 6. Turn LEFT (South) onto E 3rd St 109 yds
- 7. 9Bear LEFT (South-East) onto Eggleston Ave, then immediately turn LEFT (North-East) onto US-50 TRUCK [US-52] 0.6 mi
- 8. Arrive 1135 Eastern Ave, Cincinnati, OH 45202 [1135 Eastern Ave, Cincinnati, OH 45202]

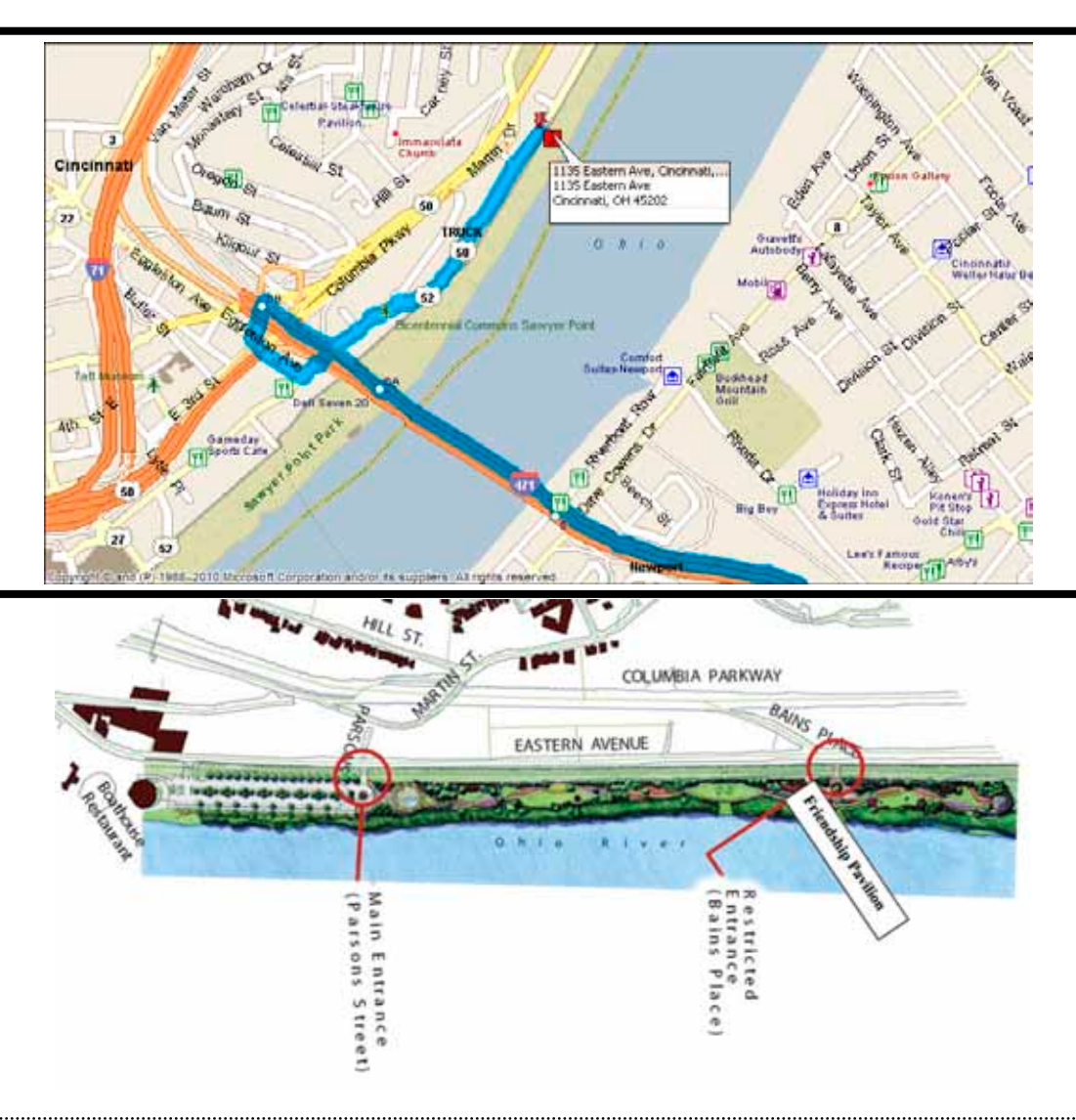

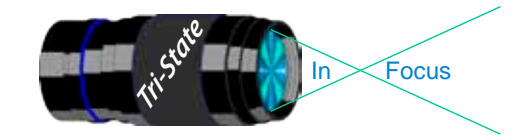

#### **Website:**

http://www.tristatephotographicsociety.com/

#### **Facebook:**

http://www.facebook.com/pages/Tri-State-Photographic-Society-Photo-Club-NKyCincinnati-Area/262631450437635?sk=wall&filter=1

#### **PSA:**

http://www.psa-photo.org/

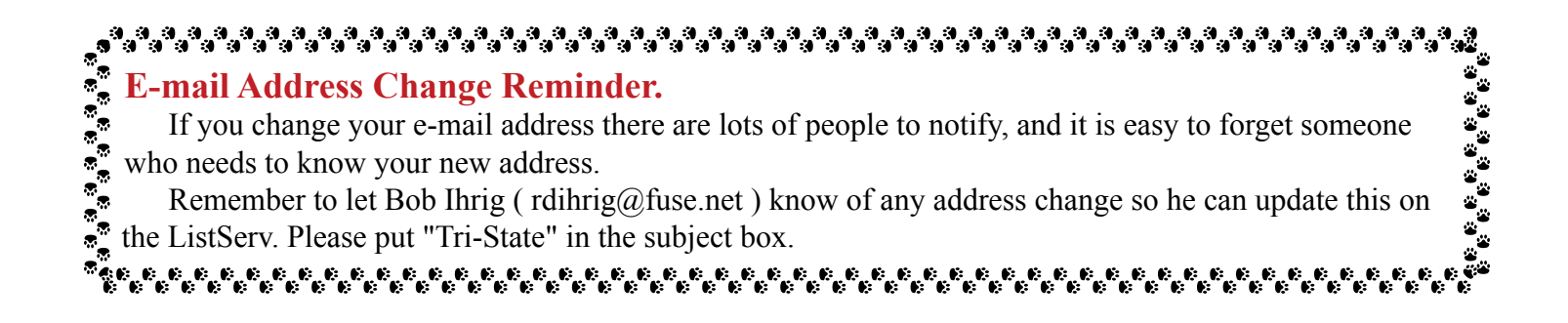

#### **2012 Tri-State Officers & Chairpersons**

**President** Margaret Jones **Vice-President** Becky Kempf **Secretary** John Kuhbler **Treasurer** Julie Adkins **Website** Donna Loughry **Banquet** Wilda Everman **Refreshments** Becky Kempf **Equipment** Dale Voelker Bob Ihrig Jerry Carpenter Dan Thompson

**Location & Setup** Bob Ihrig **List-Serve News Group Manager** Bob Ihrig **Exhibits/Publicity** Keith Robinson **Field Trips** Dave Tubesing **Membership** Jerry Carpenter **Nature Slide Chair** Jerry Fritsch Mark Kraus **Pictorial Slide Chairs** Pete Reeme Dale Voelker **Digital Print Pictorial Chairs** Jane McBreen John Mullins

**Digital Print Nature Chairs**  Nancy Beers Dale Voelker **PDI Chair** Jerry Fritsch Donna Loughry **PDI Equipment** Donna Loughry **Newsletter** Donna Loughry **Points/Awards** Margaret Jones **Programs** Trudy Flowers **PSA** Don Weideman